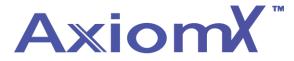

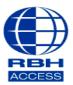

## Technical Guide TGAX5

## Adding a Company to Axiom X

Select the database menu from the top bar and then select Companies.

| tion                                                        |       |          |                 |             |           |             |      |
|-------------------------------------------------------------|-------|----------|-----------------|-------------|-----------|-------------|------|
| Database Tools External Tools Reports Help                  |       |          |                 |             |           |             | _    |
| 🔁 🕑 🚟 🔀 🗰 📚                                                 | > 👰   | ®®<br>®® | <b>A</b>        | ≈ 🗱         | 8         |             |      |
| chedules Areas Facility Hardware Elevators Access CCTVs Map | s Car | Elevator | Access Point II | nput Output | Interlock | Companies C | ardh |
| Components                                                  |       |          | Group           | S           |           |             |      |

Click new and then enter the name of the company plus any additional information including a contact, phone number and helpful notes.

| Database Configuration                                                |                                                  | _ = × |
|-----------------------------------------------------------------------|--------------------------------------------------|-------|
| Companies ×                                                           |                                                  |       |
| New Edit Save Cancel   Delete   Copy Refresh                          |                                                  |       |
| Drag a column header here to group   Description   Y   Master Company | Name   New Company   Contact:   Phone #:   Notes |       |

Click save.